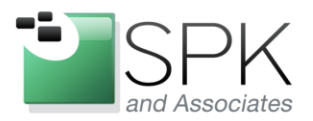

**SPK** and Associates 900 E Hamilton Ave, Ste.100 Campbell, CA 95008

## Installing Java 7 JDK, Eclipse 4.3 (Kepler) and the Eclipse GWT Plugin on Ubuntu 12.04.3

The majority of my projects involve developing GWT applications and I do all my work almost exclusively in Ubuntu. Ubuntu 12.04, specifically, has many convenient features and I highly recommend it to anyone looking to get their start in the world of Linux distributions. That said, I found installing the Oracle Java 7 JDK, and the latest version of Eclipse (Kepler) to be surprisingly tricky. Neither one is in the Ubuntu Software Center. Oracle's Java 7 is not officially supported by Ubuntu and the version of Eclipse in the Ubuntu Software Center is two versions behind (Indigo).

Keep reading as I provide a simple walkthrough to bring you from a fresh install of Ubuntu 12.04 to being ready for GWT application development.

David Hubbell Software Engineer SPK and Associates

## **Step 1: Installing Oracle's Java 7 JDK**

This actually isn't tough, you just need the specifics.

From the terminal, execute the following:

sudo add-apt-repository ppa:webupd8team/java sudo apt-get update sudo apt-get install oracle-java7-installer

It'll keep your java 7 installation up to date.

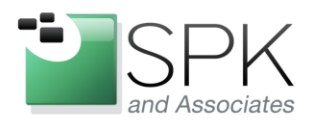

**SPK and Associates** 900 E Hamilton Ave, Ste.100 Campbell, CA 95008

To automatically set the Java 7 environment variables JAVA\_HOME and PATH:

sudo apt-get install oracle-java7-set-default

## **Step 2: Installing Eclipse 4.3.1 (Kepler)**

1. Download the appropriate package of Eclipse

<http://www.eclipse.org/downloads/>

2. Untar the package and copy it to the location you prefer, /opt in my case.

tar -zvxf eclipse-standard-kepler-R-linux-gtk-x86\_64.tar.gz

sudo cp -R eclipse /opt

3. Change the owner of all the files to root

sudo chown -R root:root /opt/eclipse

4. Link the Eclipse executable to /usr/bin/

sudo ln -s /opt/eclipse/eclipse /usr/bin/eclipse

- 5. Pin Eclipse to the launcher
	- a. Using the editor of your choice (such as gedit) create the following file

sudo gedit /usr/share/applications/eclipse.desktop

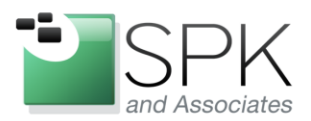

**SPK and Associates** 900 E Hamilton Ave, Ste.100 Campbell, CA 95008

b. Insert the text below into the file and save

```
[Desktop Entry]
Name=Eclipse
Type=Application
Exec=/opt/eclipse/eclipse
Terminal=false
Icon=/opt/eclipse/icon.xpm
Comment=Integrated Development Environment
NoDisplay=false
Categories=Development;IDE
Name[en]=Eclipse 4.3.1
```
Now Eclipse should be ready to launch!

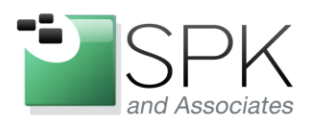

**SPK and Associates** 900 E Hamilton Ave, Ste.100 Campbell, CA 95008

## **Step 3: Installing the GWT plugin for Eclipse**

Like step 1, this process is not complicated and follows the normal Eclipse plugin installation procedure.

1. Launch Eclipse and navigate to **Help > Install New Software…**

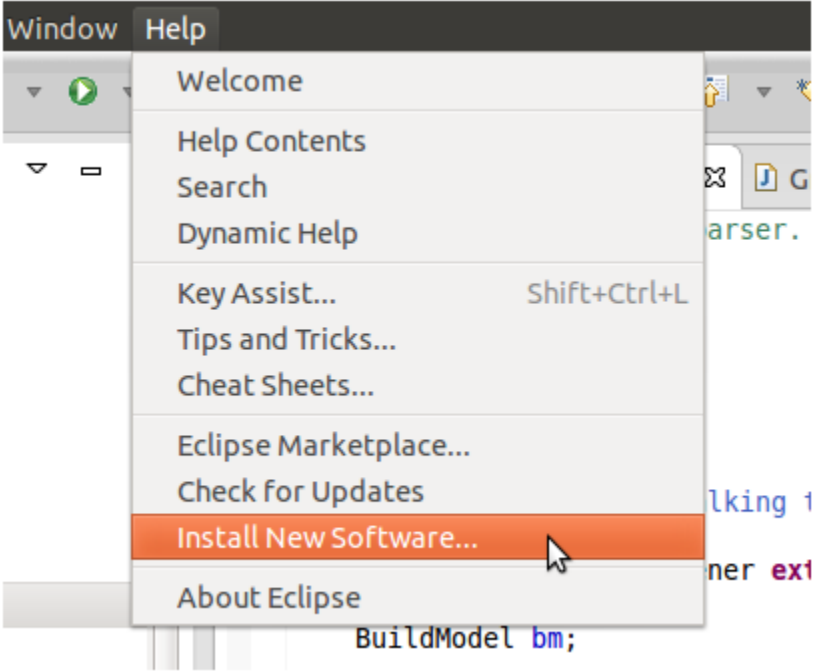

2. In the "Work with" field, enter the following URL and click "Add".

<https://dl.google.com/eclipse/plugin/4.3>

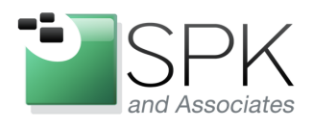

SPK and Associates 900 E Hamilton Ave, Ste.100 Campbell, CA 95008

3. After the options load, select "Google Plugin for Eclipse 4.3" and "Google Web Toolkit SDK 2.6.0". Click "Next", accept the licensing agreement, and click "Finish".

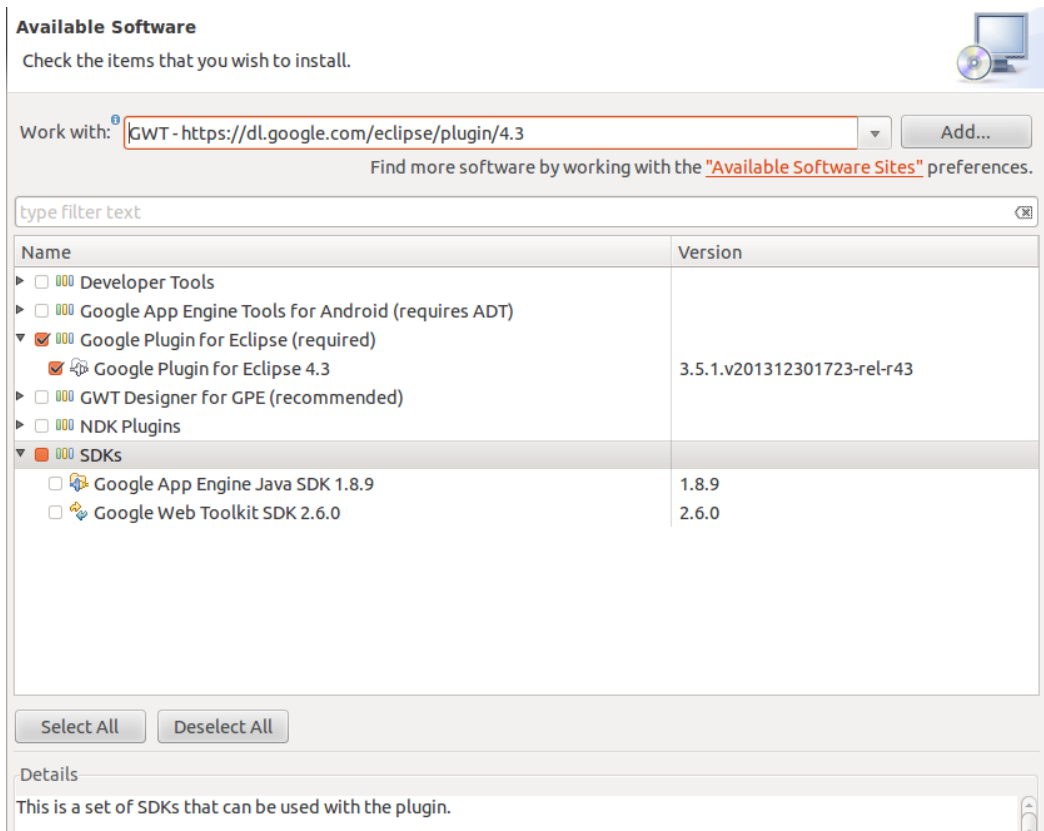

You are now set up to begin development of GWT web applications in Eclipse 4.3!